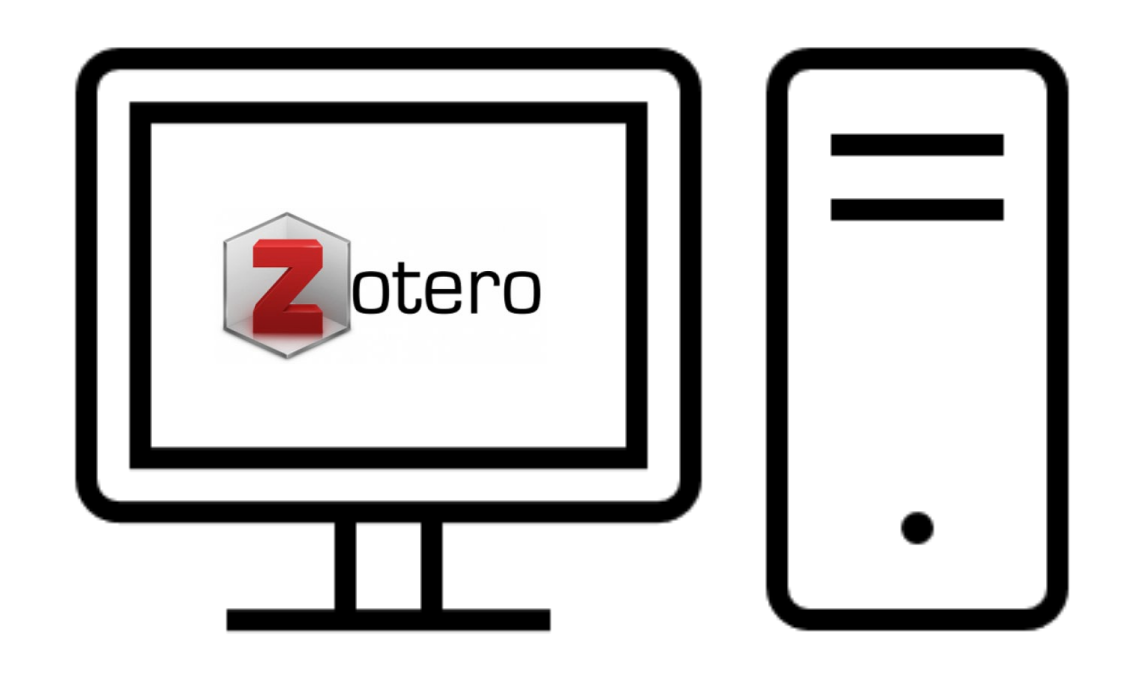

# **CITATION MANAGEMENT USING ZOTERO**

**Sarah Hughes Health Sciences Librarian**

# **WHAT IS ZOTERO?**

- A tool that can help you build a personal library of source information from articles, books, documents, web pages, and more
- This personal library of sources can work with word processing tools to format a paper in your choice of style

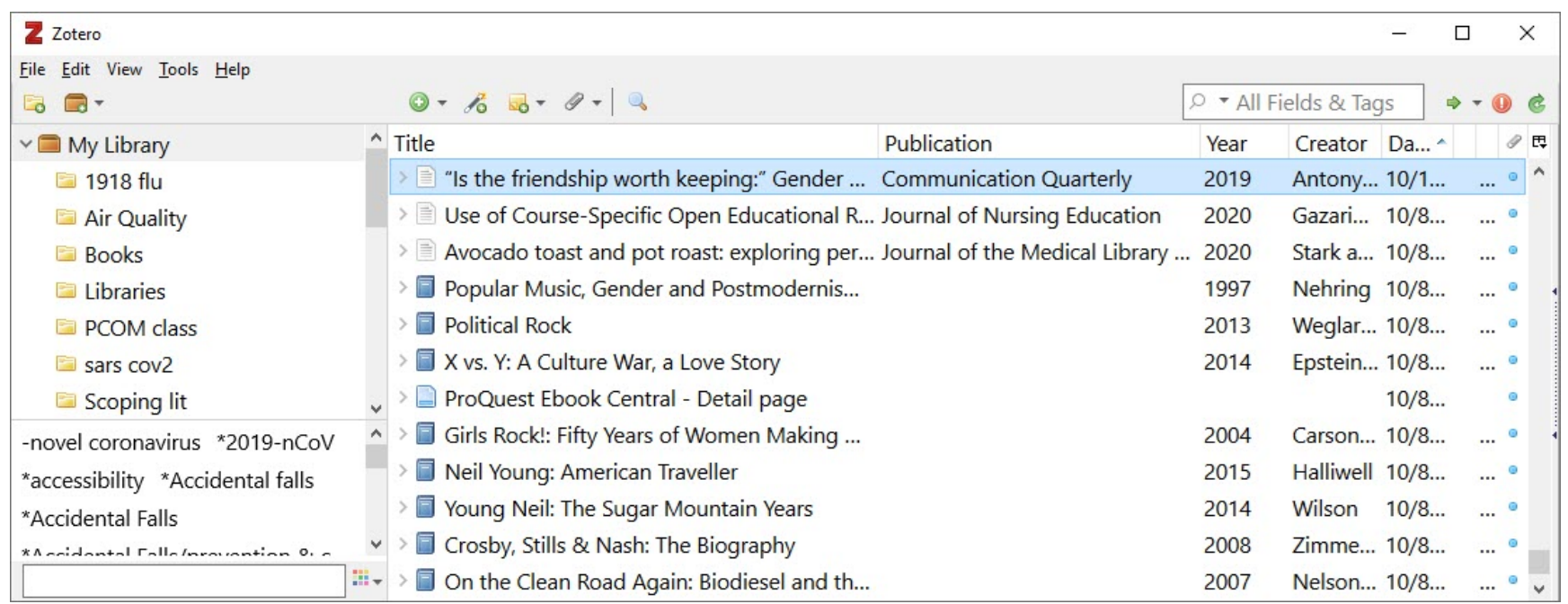

# **OPEN SOURCE**

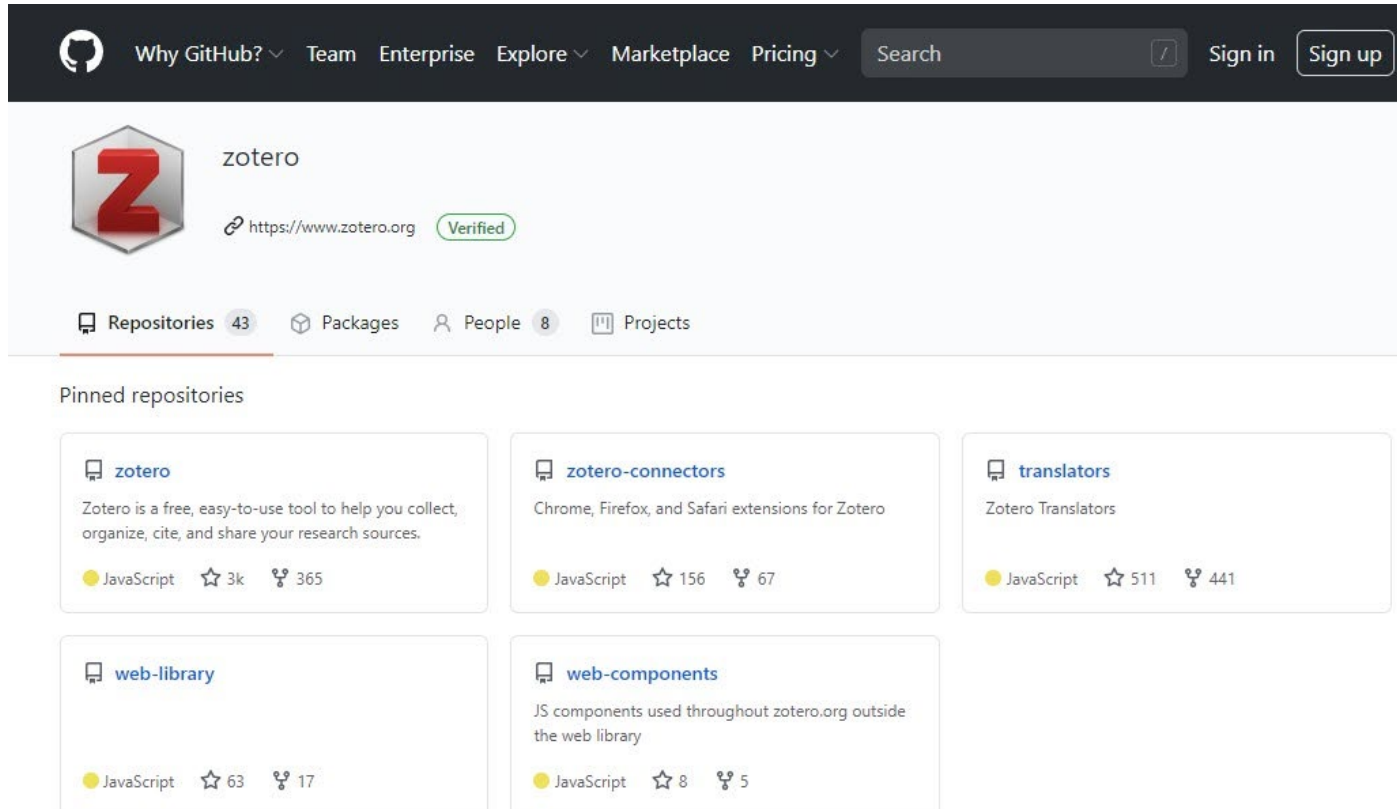

○ Developed by an independent, nonprofit organization ○ No financial interest in user private information ○ Users have control of own data

# **ZOTEROBIB.ORG**

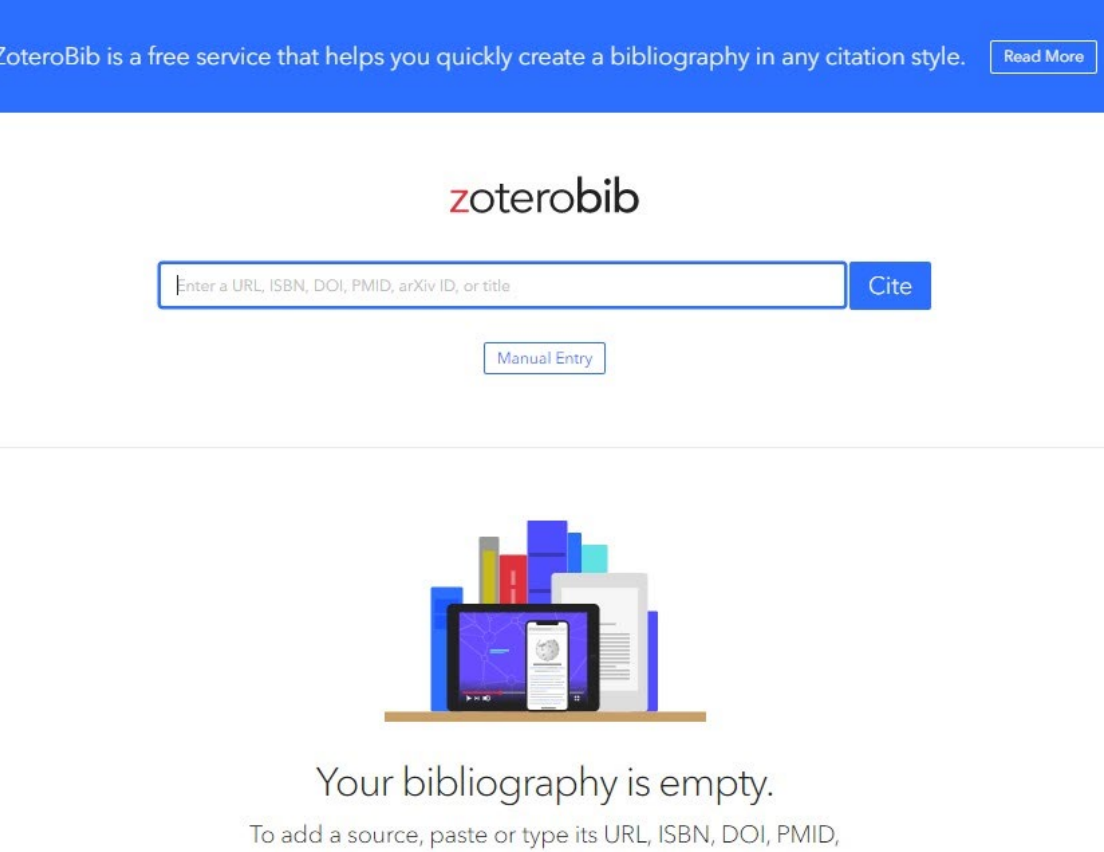

- A standalone website to build a bibliography instantly from any computer or device
- No need to create an account or install any software

- Best for working on comprehensive or long-term projects like a thesis or dissertation
- Ability to build a large research library of resources including attaching PDFs • and making notes
- Can share library of resource for work on collaborative projects
- Must download software and create an account

## **ZOTERO ZOTEROBIB.ORG**

- Best when writing a short paper with minimal citations
	- Can create quick, one-off citations
- No software download
- No account creation

## **ZOTERO VS. ZOTEROBIB COMPARSION**

# **HOW TO FIND IT**

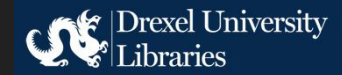

Drexel University Libraries / LibGuides / Scholar & Research Guides / Zotero / How to Use Zotero

#### **ZOTERO**

Free reference management tool

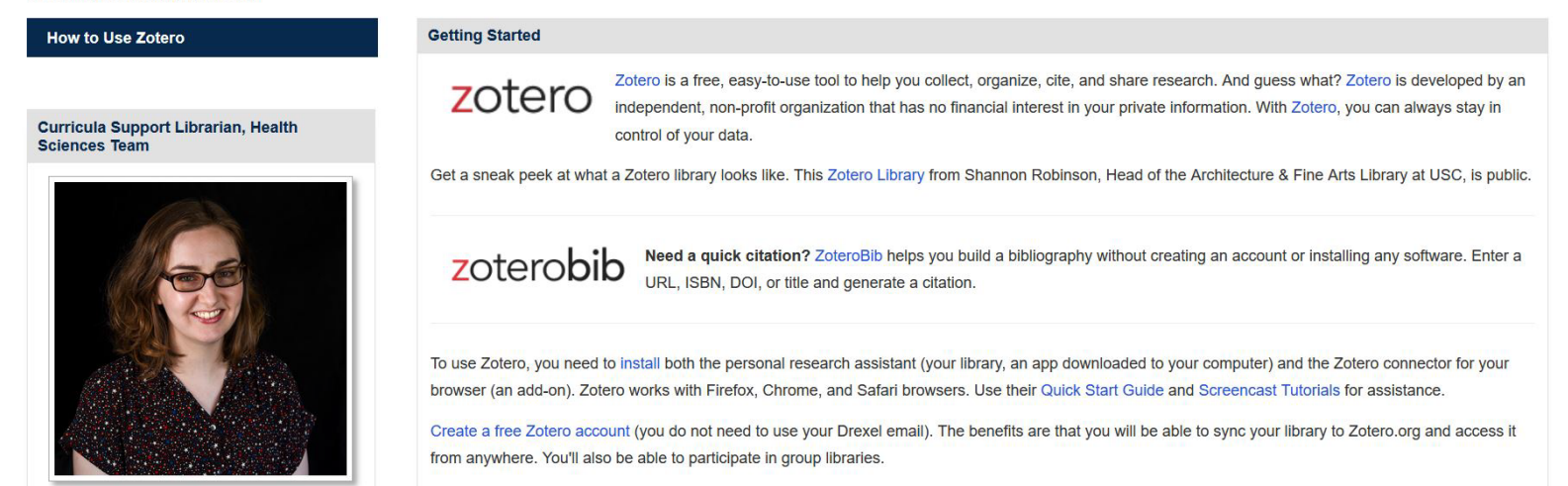

## ●[www.Zotero.org](http://www.zotero.org/) or link from our Zotero Guide

# **1) INSTALL ZOTERO**

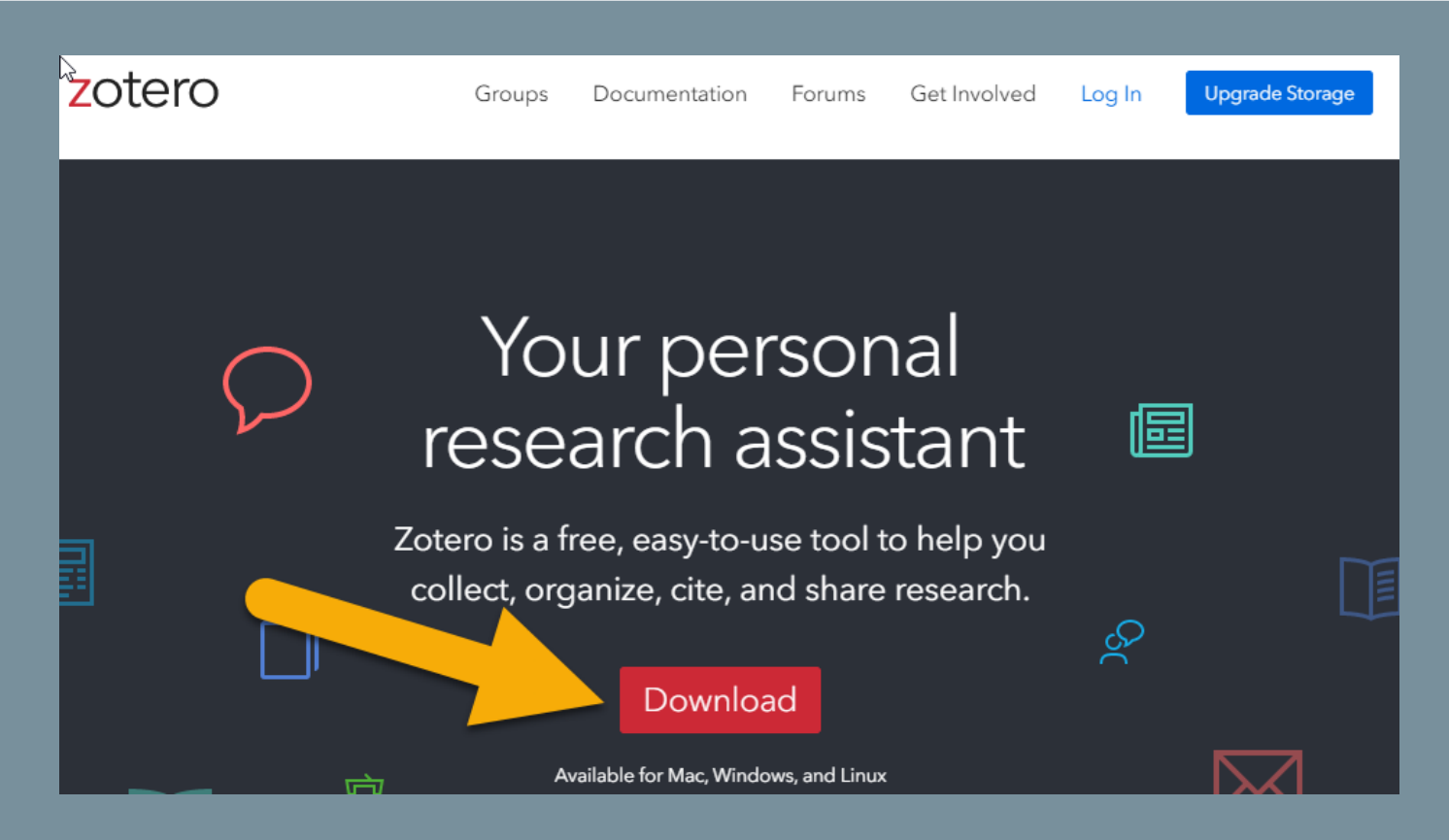

Zotero works with Chrome, Firefox and Safari web browsers

# **1) INSTALL ZOTERO**

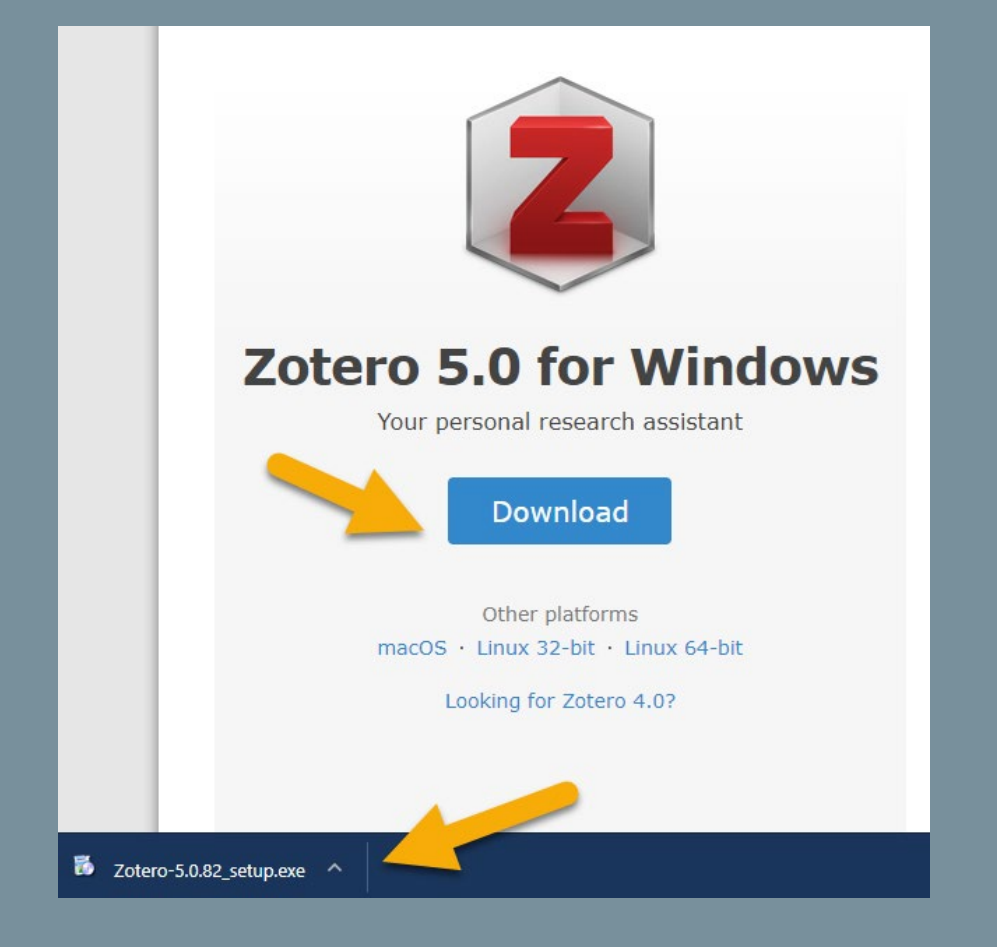

- On the next page, click the Download button to install the Zotero software for Windows, macOS or Linux platforms
- An .exe file will appear in the left lower corner of your browser

## **2) INSTALL BROWSER CONNECTOR**

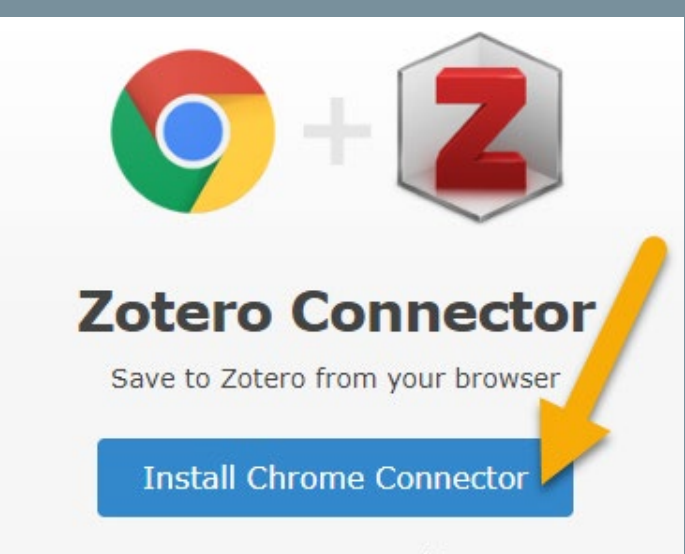

Zotero Connectors automatically sense content as you browse the web and allow you to save it to Zotero with a single click.

Zotero Connectors for other browsers

- Download the **Zotero Connector** using your web browser of choice
- The Connector will allow you to automatically download citations through your web browser
- Add the extension to Chrome, Firefox or Safari

## **3) CREATE A ZOTERO ACCOUNT**

You must create a Zotero account if you want to back up your files or access your library from anywher

• Go to <https://www.zotero.org/user/login/> • Click **Register** or **Register for a free account**

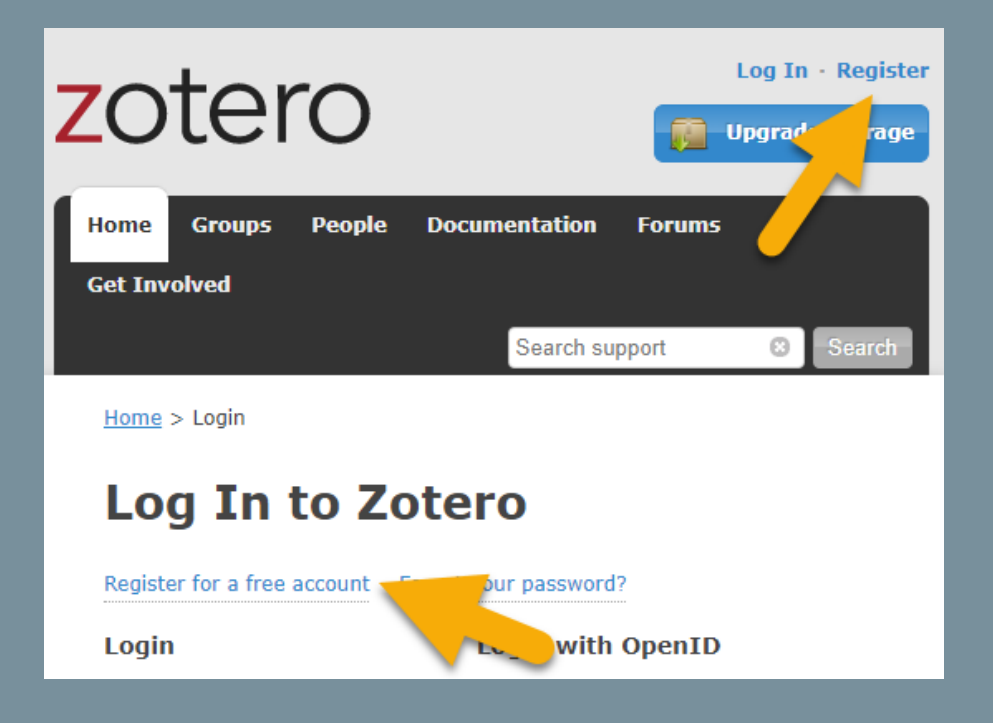

## **3) CREATE A ZOTERO ACCOUNT**

- Next create a username and password
- Be sure to register your Zotero account with a **Drexel.edu** email address or a personal account

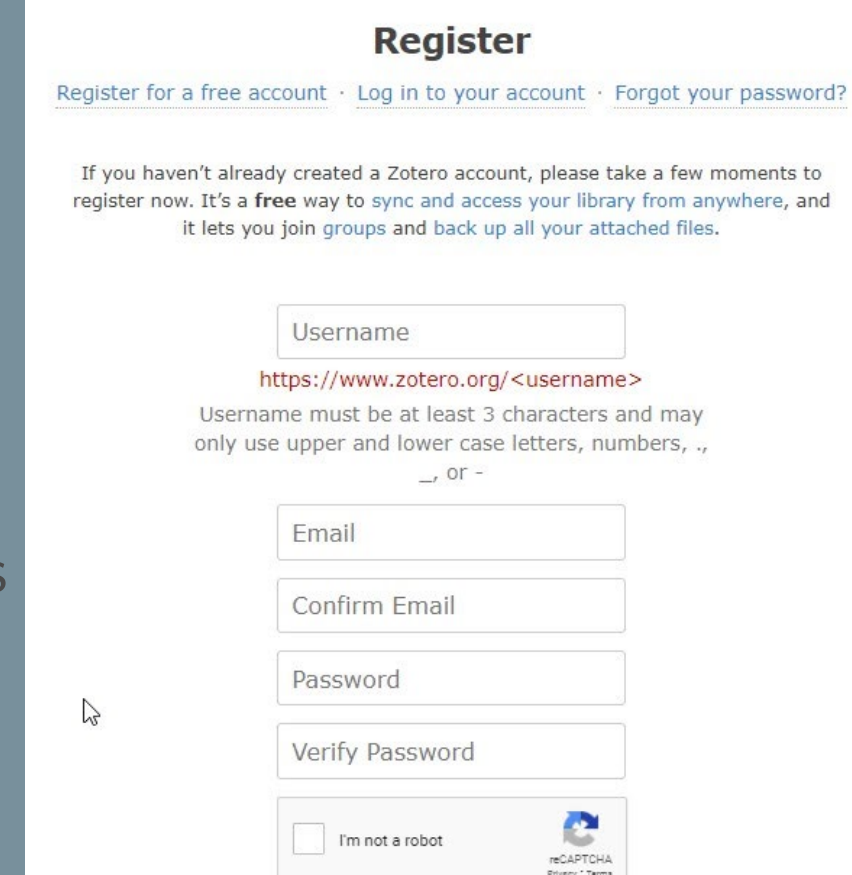

## **3) CREATE A ZOTERO ACCOUNT**

7

- Check your email
- You will receive a link from Zotero
- Click the link to validate your account

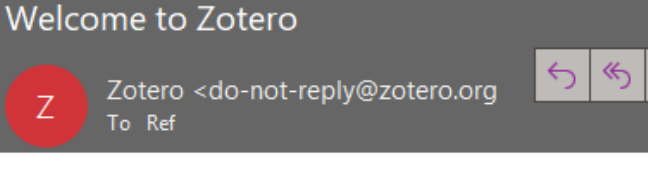

Thanks for signing up for a zotero.org account! Please confirm your email address by clicking on the following link or pasting it into your browser: https://www.zotero.org/user/validate/dea49439ba188496e281

 $\rightarrow$ 

 $\cdots$ 

1:21 PM

**Success** 

#### **Email Validation**

Home > Email validation

Success! You registered your Zotero account!

**Set up Zotero syncing** 

## **4) LOG INTO YOUR ACCOUNT**

• Be sure to sync your new account to the Zotero software

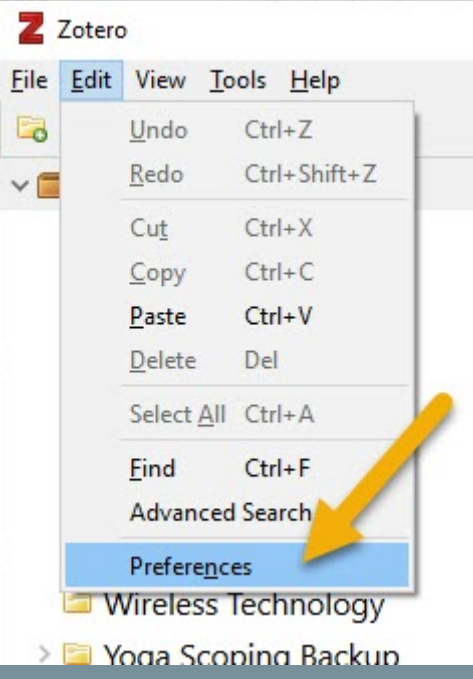

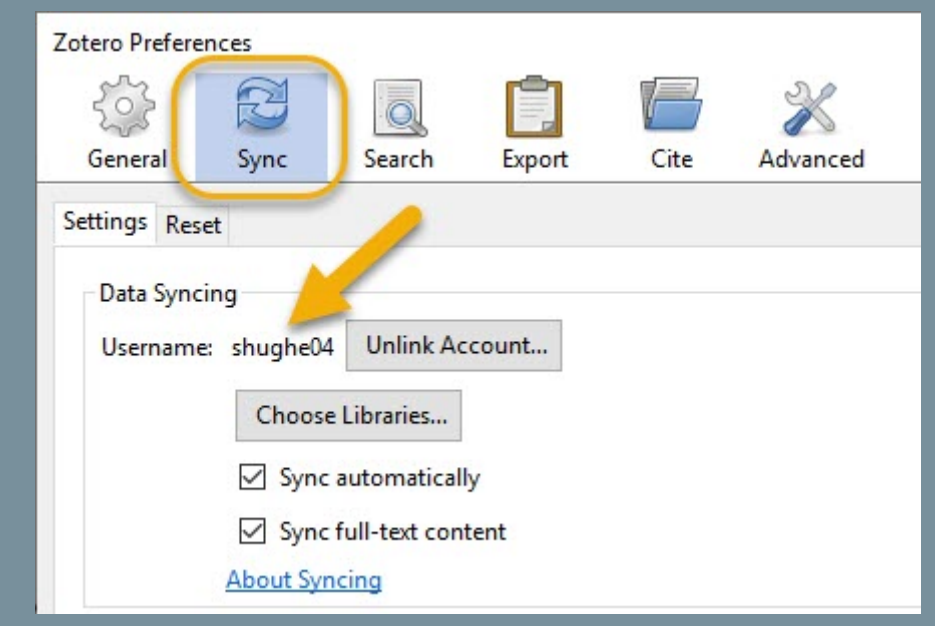

# **5) Website access**

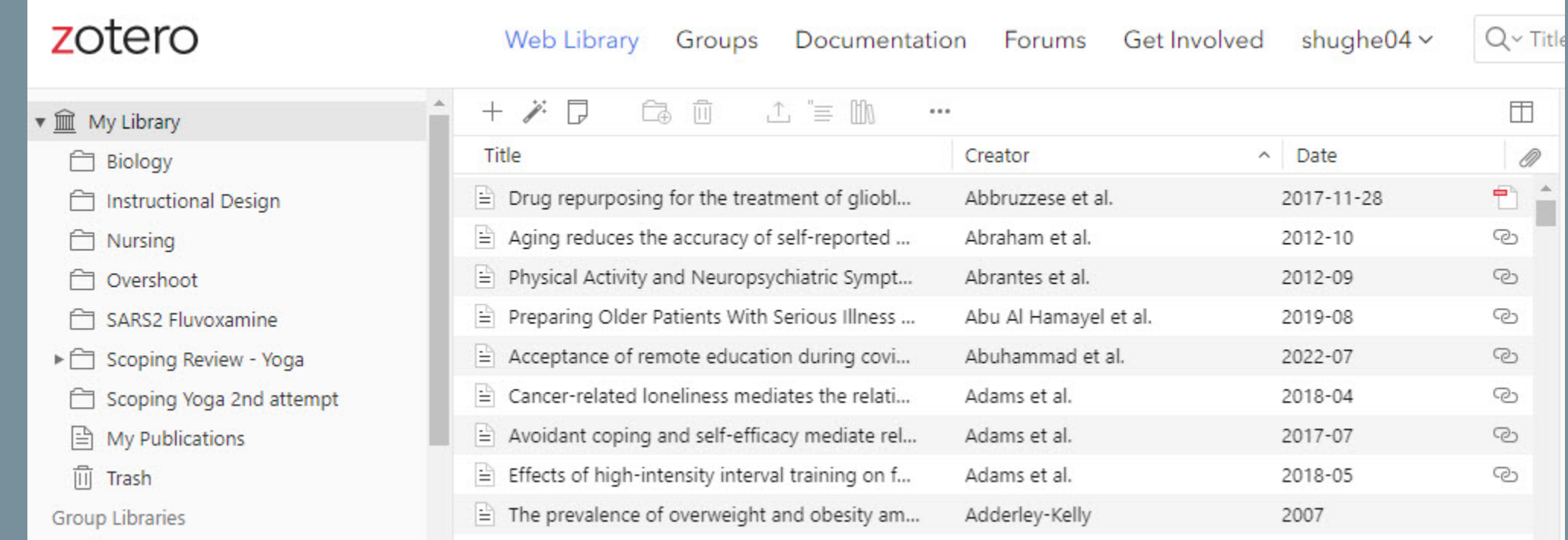

## **GETTING STUFF INTO YOUR LIBRARY**

- 1. Adding Items
- 2. Adding Files
- 3. Importing from Other Reference **Managers**

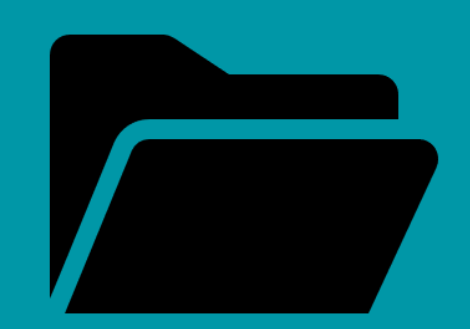

# **ADDING ITEMS - BOOKS**

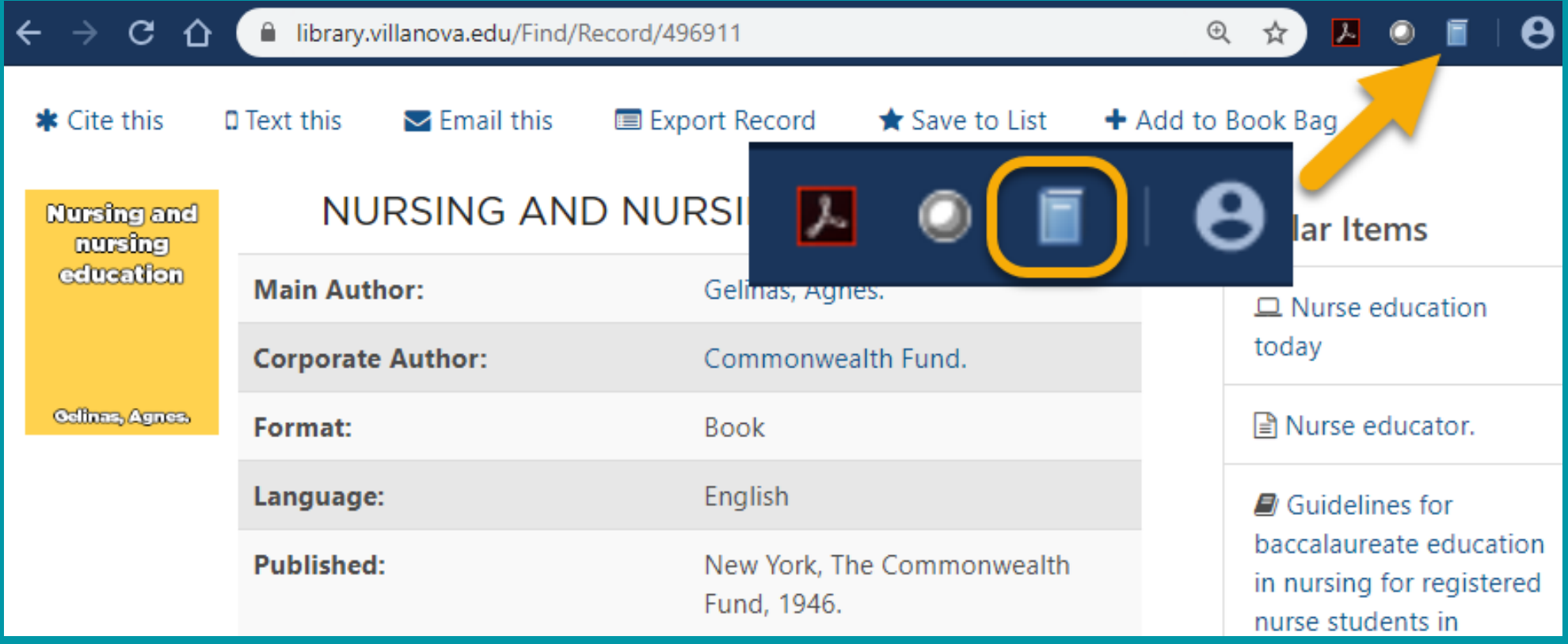

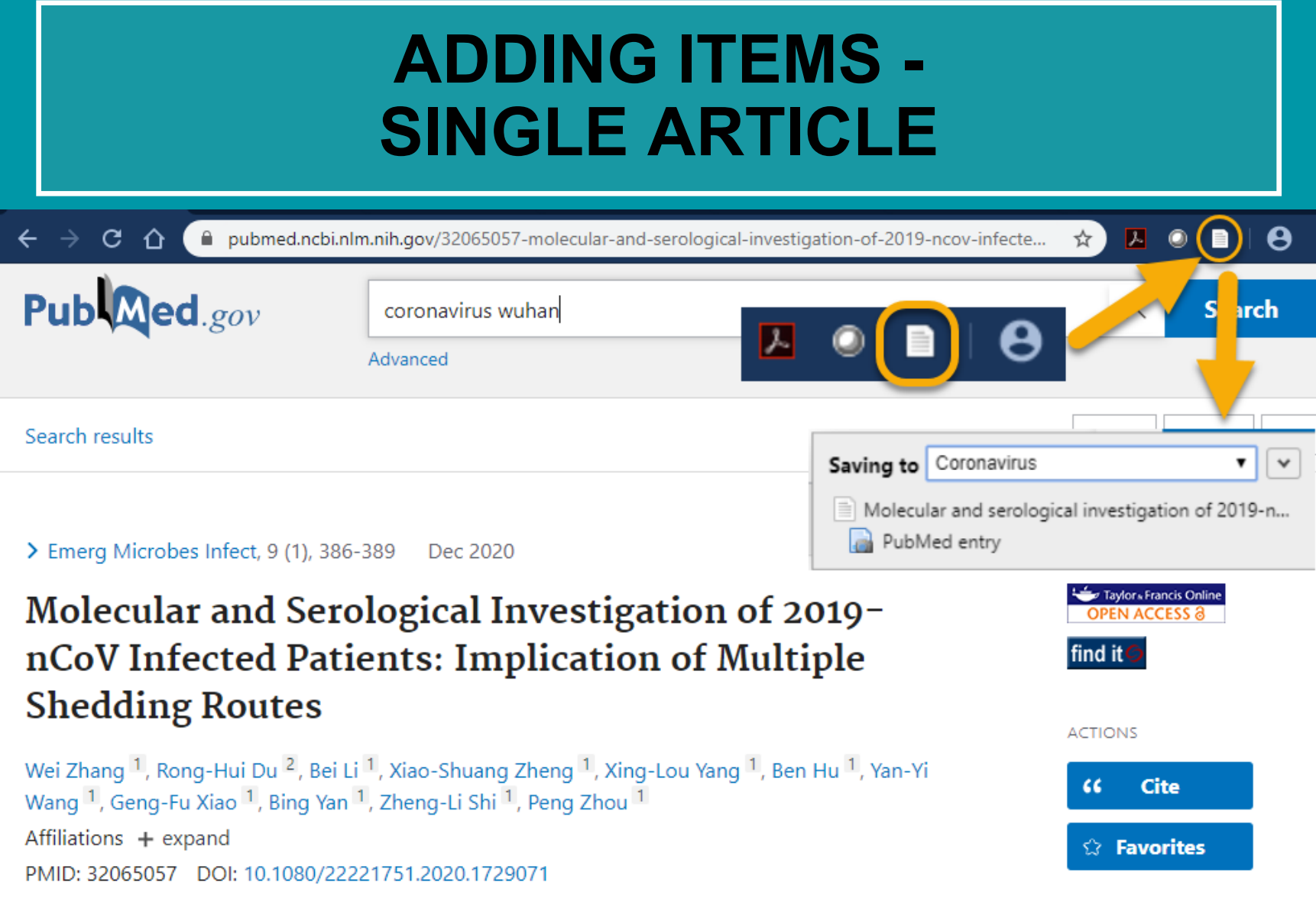

SHARE

### **ADDING ITEMS - ADDING MULTIPLE DATABASE RESULTS**

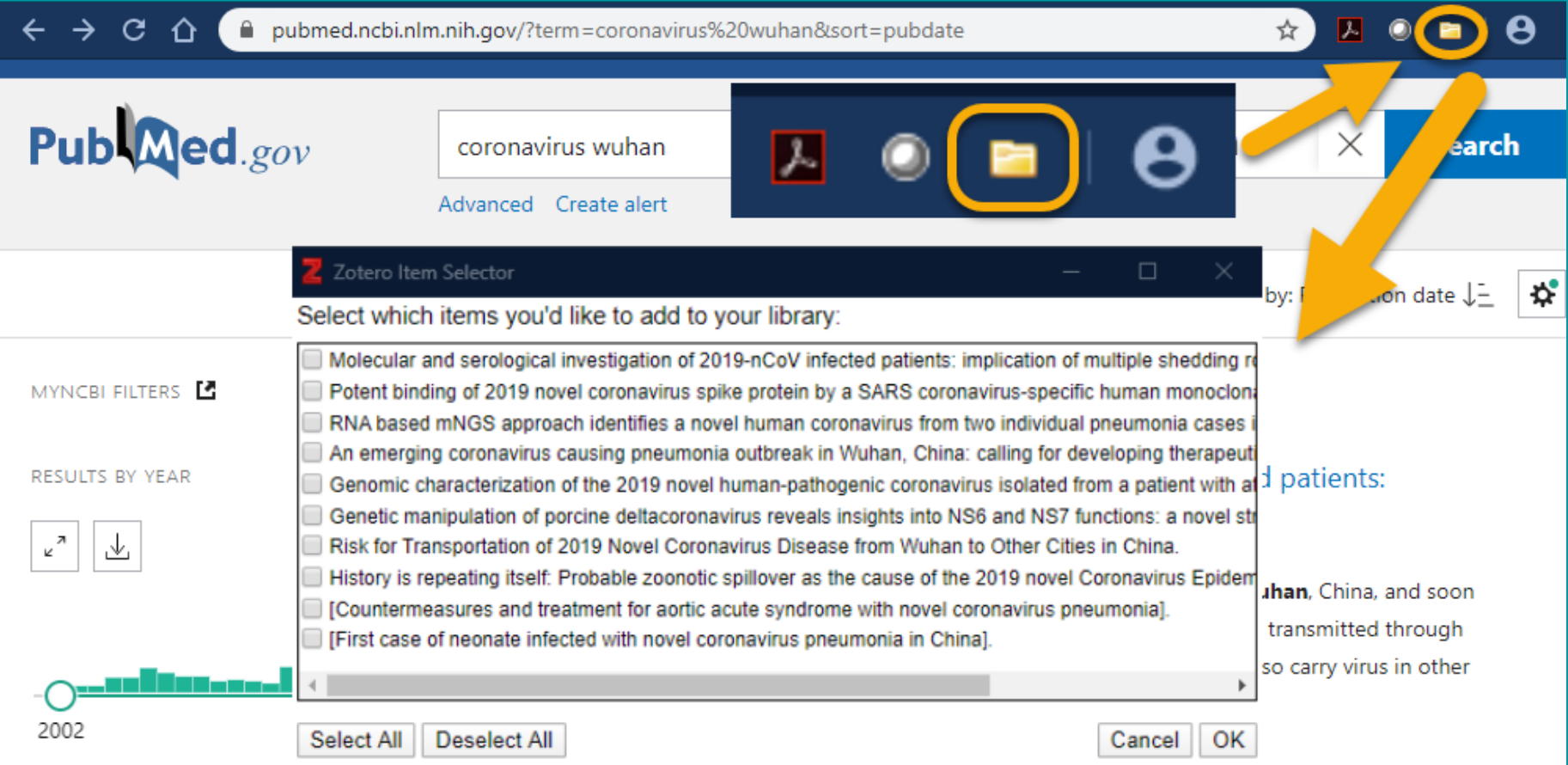

## **ADDING ITEMS - BULK FILE DOWNLOAD**

the records from the database.

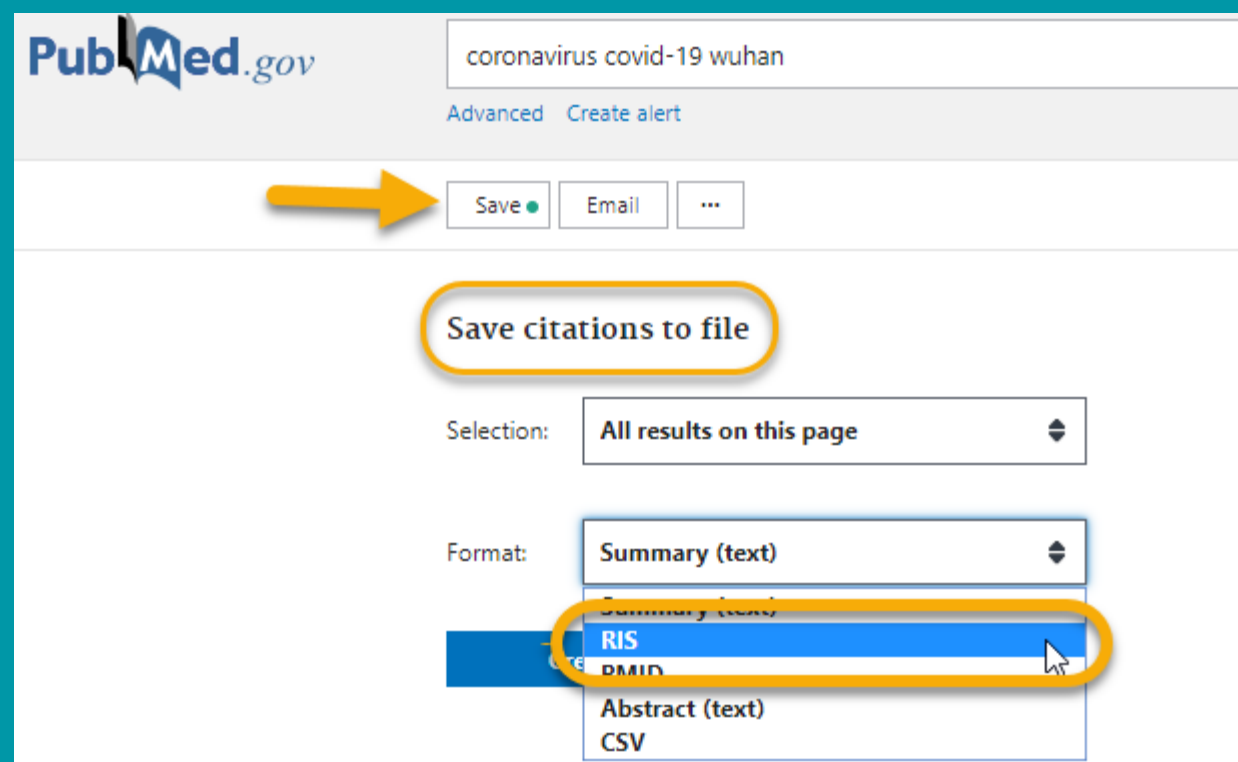

## **ADDING ITEMS - BULK FILE DOWNLOAD**

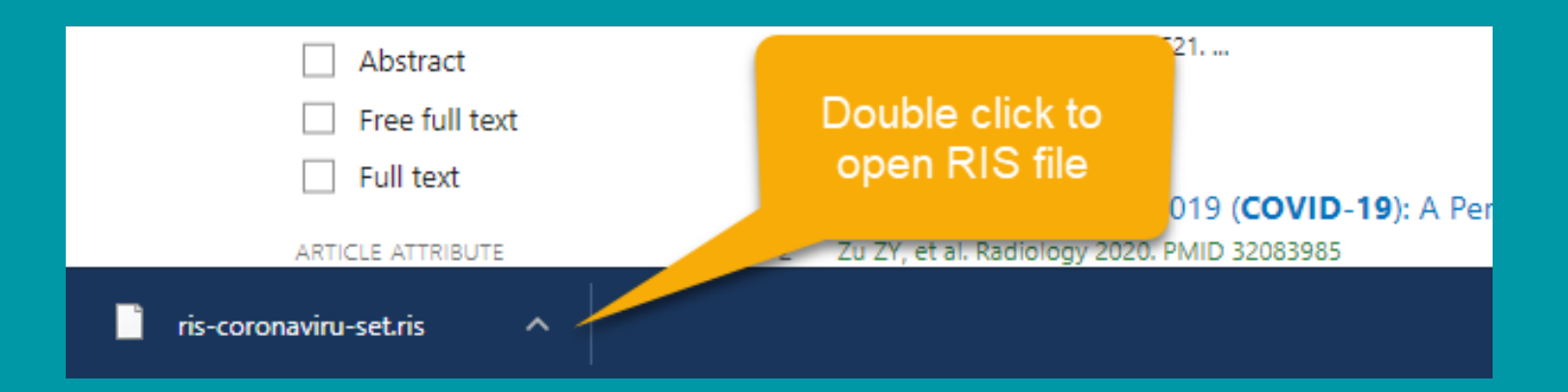

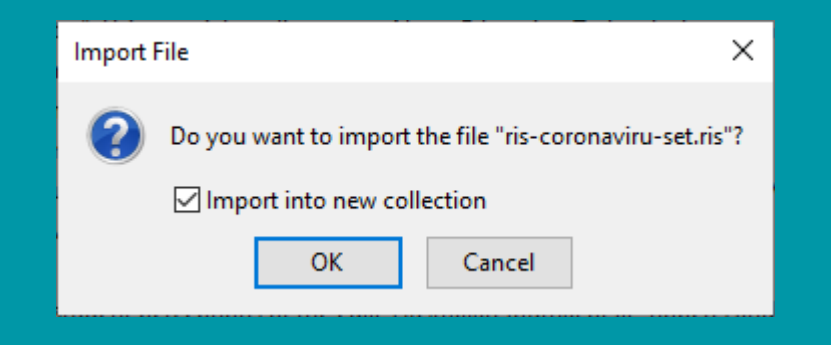

## **ADDING ITEMS - BULK FILE DOWNLOAD**

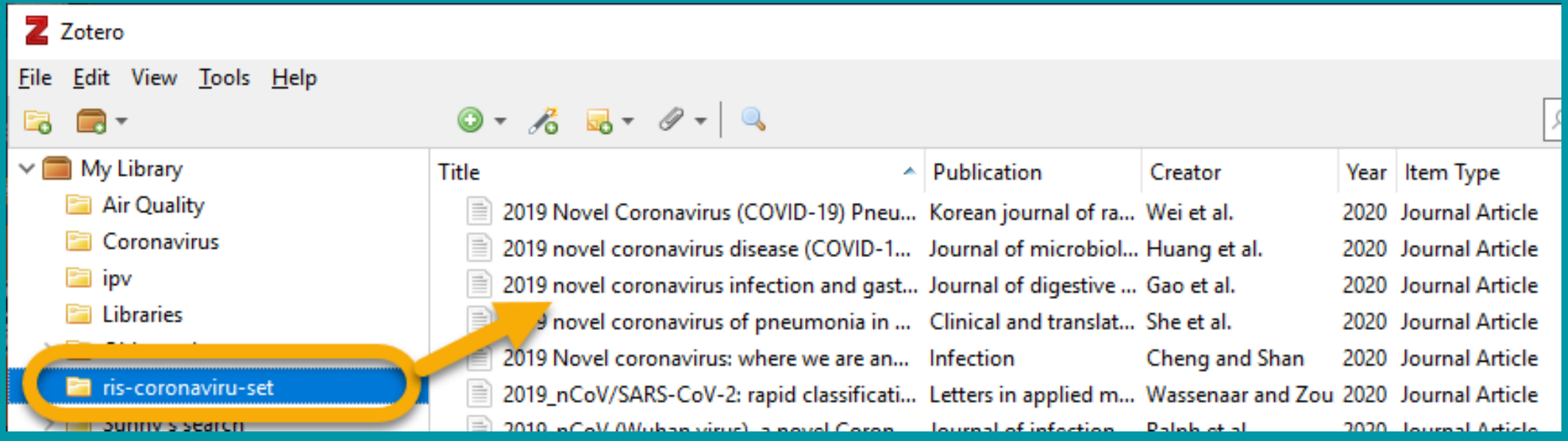

# **ADDING ITEMS - PDF**

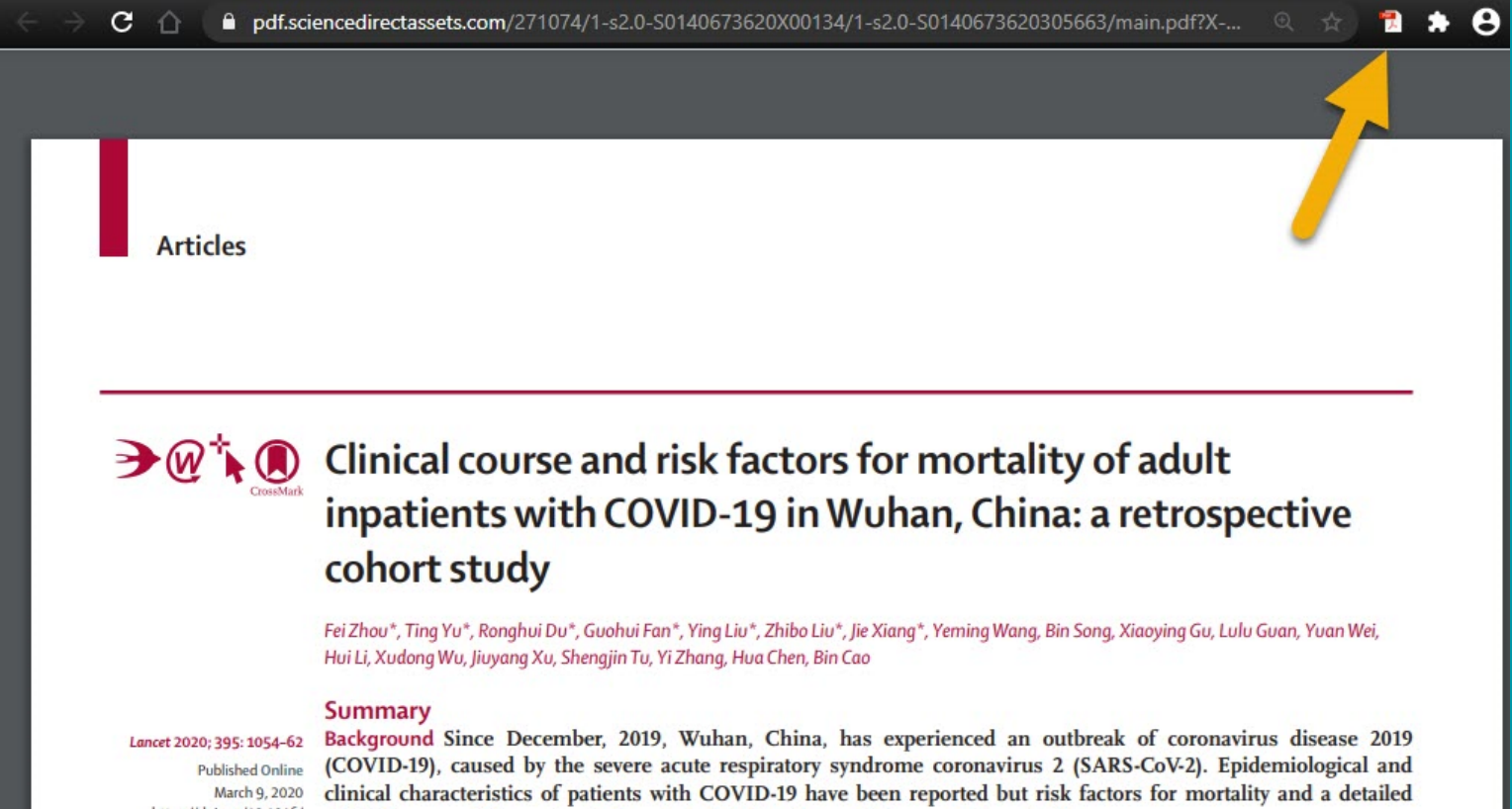

# **ADDING ITEMS - WEBSITE**

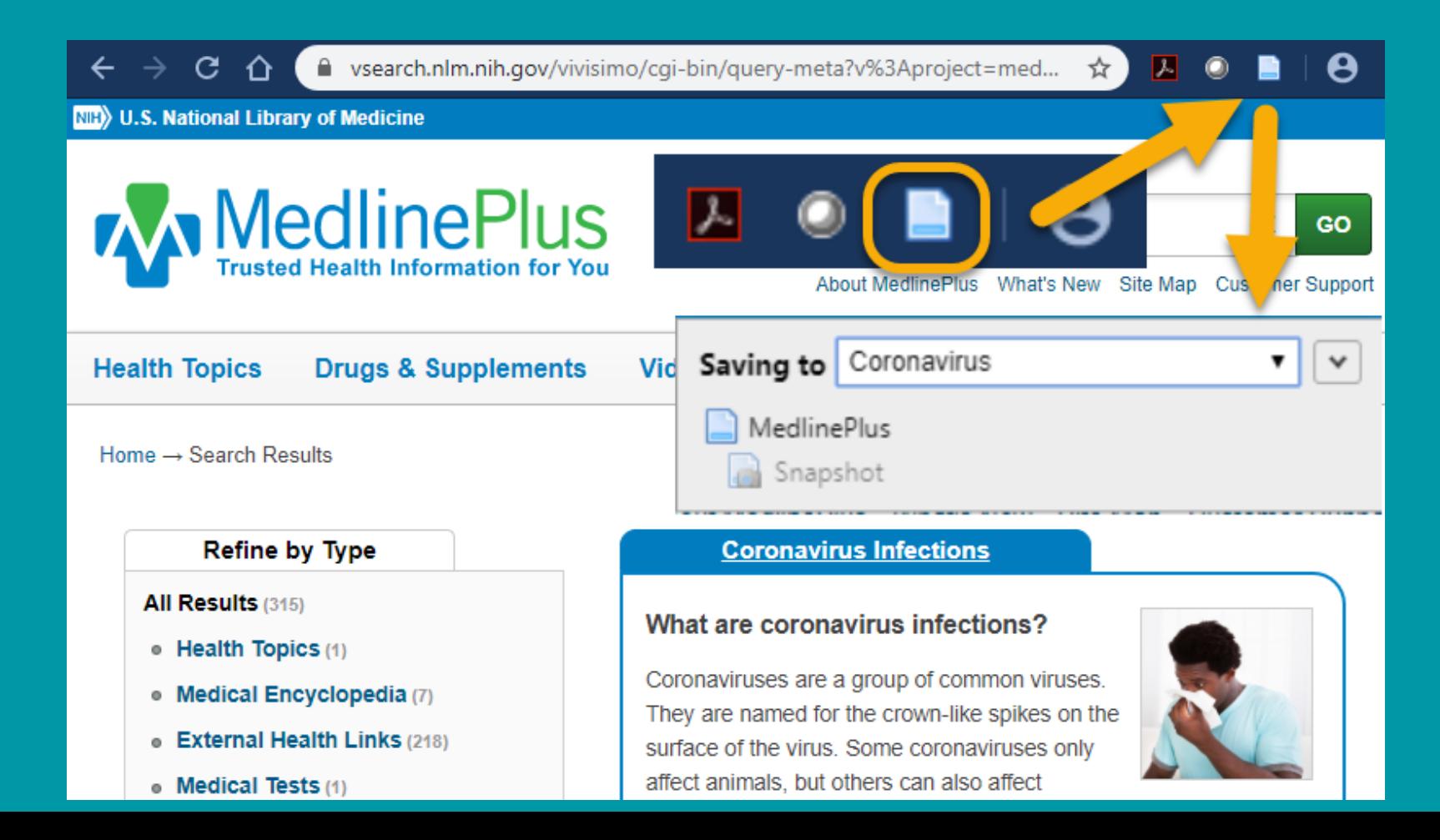

#### **ADDING ITEMS - VIDEOS**

#### **YouTube**

To save a YouTube video, right click on the screen and select Save to Zotero and then Save to Zotero (YouTube)

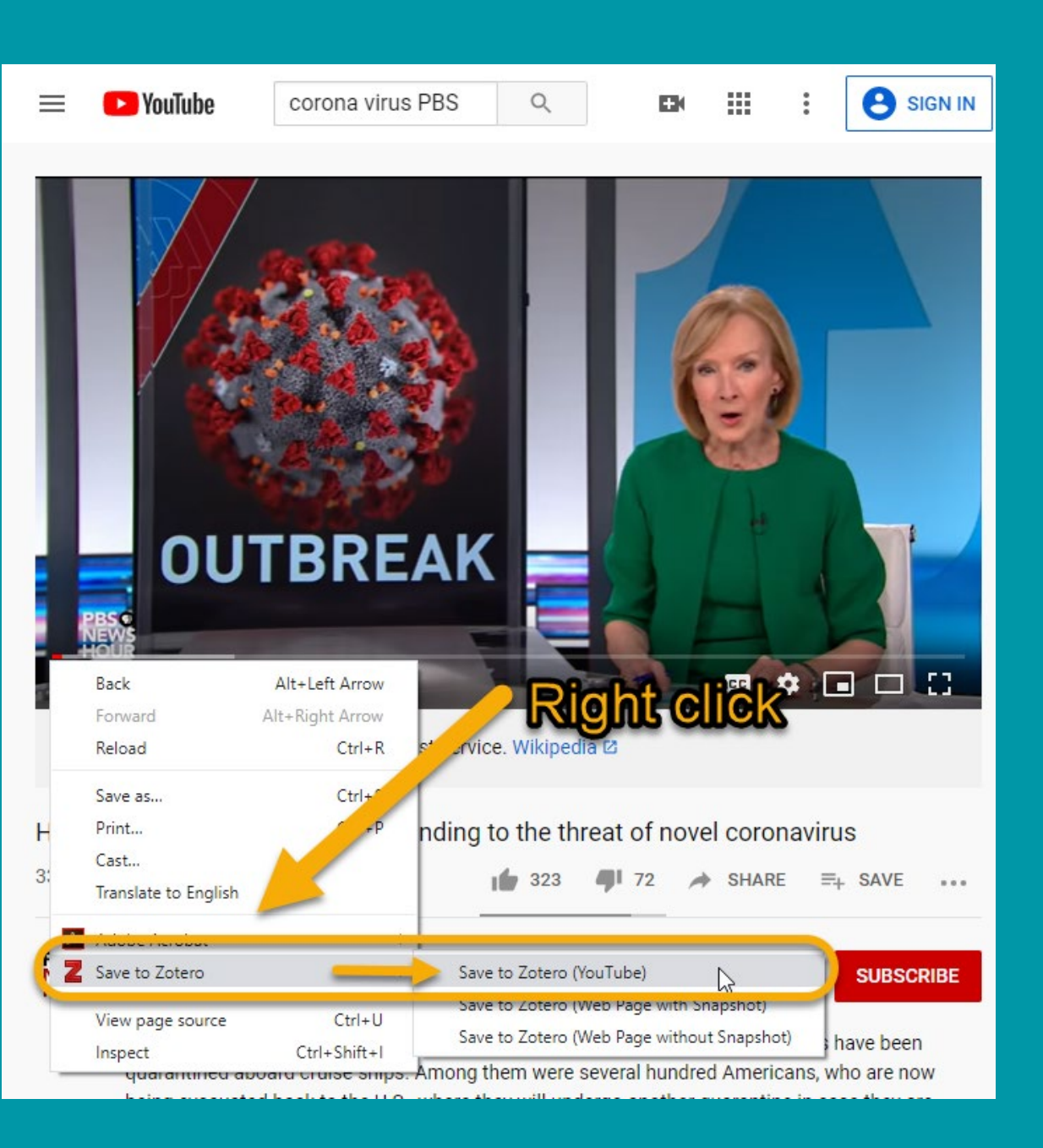

#### • PDFs that are 'readable' with OCR will capture the metadata

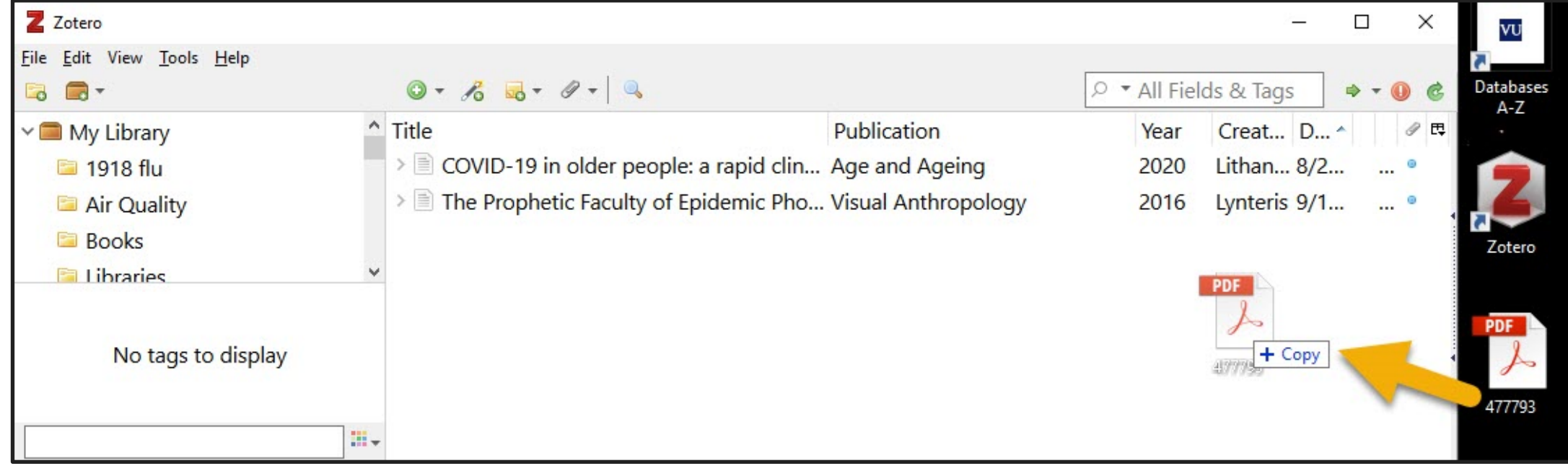

# DRAG AND DROP PDFS

![](_page_25_Picture_4.jpeg)

# ADDING A DOI OR ISBN

### **IMPORTING FROM OTHER REFERENCE MANAGERS**

![](_page_26_Picture_46.jpeg)

#### **Importing from Other Reference Managers**

It's easy to migrate your data from other reference management tools to Zotero. Instructions for popular tool are linked below.

- Mendeley
- · Endnote
- Citavi
- Microsoft Word Bibliography XML
- · Plain text reference lists
- Bib(La)TeX
- **JabRef**

You can also import from other tools, such as Reference Manager, RefWorks, Papers, Google Scholar Library, ReadCube, etc., by exporting to a standardized reference format, such as RIS, BibTeX, or CSL JSON, and then importing into Zotero by clicking File  $\rightarrow$  "Import..." and choose "A file".

# **ORGANIZING YOUR LIBRARY**

- 1. Collections and Tags
- 2. Searching
- 3. Sorting
- 4. Notes

![](_page_27_Figure_5.jpeg)

# **COLLECTIONS AND TAGS**

#### **Collections**

- Organization of items into groups and subgroups
- The same item can belong to multiple collections and subcollections in your library at the same item
- Collections are useful for filing items in meaningful groups (for a particular project, from a specific source, on a specific topic, or for a particular course)

#### **Tags**

- Detailed characterization of an item
- Tag items based on their topics, methods, status, ratings, or even based on your own workflow

# **CREATING COLLECTIONS**

- Click the "New Collection..." button
- You can also right-click on "My Library" or the name of a Group library and choose "New Collection…" to add a new collection
- The new collection will appear as a folder under "My Library" or the selected Group library

![](_page_29_Picture_4.jpeg)

![](_page_30_Figure_0.jpeg)

#### SEND TO SPECIFIC COLLECTIONS

# **COLLECTIONS AND TAGS**

![](_page_31_Picture_4.jpeg)

# **EDITING RECORD**

![](_page_32_Picture_4.jpeg)

# **SEARCHING YOUR LIBRARY**

• Quick **Searches** provide a fast way to find items in a library or collection

![](_page_33_Picture_31.jpeg)

# **SORTING YOUR LIBRARY**

![](_page_34_Picture_63.jpeg)

• Items in the center pane can be sorted by various properties, such as their title, creators, or the date they were added to your library

# **TAKING NOTES**

![](_page_35_Figure_1.jpeg)

### **GENERATING BIBLIOGRAPHIES, CITATIONS, AND REPORTS**

- 1.Creating Bibliographies within **Zotero**
- 2.Word Processor Integration
- 3.Citation Styles
- 4.Reports

![](_page_36_Figure_5.jpeg)

#### **CREATING BIBLIOGRAPHIES WITHIN ZOTERO**

![](_page_37_Picture_8.jpeg)

#### **CREATING BIBLIOGRAPHIES WITHIN ZOTERO**

![](_page_38_Picture_7.jpeg)

#### **CREATING BIBLIOGRAPHIES WITHIN ZOTERO**

![](_page_39_Picture_1.jpeg)

#### **WORD PROCESSOR INTEGRATION**

Installing the Zotero Word plugin adds a Zotero tab to Microsoft Word.

![](_page_40_Picture_19.jpeg)

#### **WORD PROCESSOR INTEGRATION**

![](_page_41_Figure_1.jpeg)

![](_page_42_Picture_0.jpeg)

#### **IN-TEXT CITATION**

![](_page_43_Picture_4.jpeg)

### **IN-TEXT CITATION**

![](_page_44_Picture_4.jpeg)

### **BIBLIOGRAPHY**

![](_page_45_Picture_1.jpeg)

### **SETTING YOUR STYLE PREFERENCES**

#### Citation format style

• Under Edit and Preferences click the Export icon and select the default format style from the drop-down menu

![](_page_46_Picture_3.jpeg)

### **SETTING YOUR STYLE PREFERENCES**

#### **Adding different styles**

- Edit □ Preferences □ Cite
- ●Get additional styles

![](_page_47_Picture_27.jpeg)

## **REPORTS**

#### Reports are simple HTML pages that give an overview of the item metadata, notes, and

![](_page_48_Picture_9.jpeg)

#### **REPORTS**

 $\times$ 

 $\rightarrow$ 

Z Zotero

 $Eile$  Edit

 $\left\langle \cdot \right\rangle$ 

Understanding scoping reviews: Definition, purpose, and process

![](_page_49_Picture_42.jpeg)

#### **SYNCING AND COLLABORATION**

# $\boldsymbol{H}$ 1.Data and File Syncing 2.Groups

## **DATA AND FILE SYNCING**

●While Zotero stores all data locally on your computer by default, Zotero's sync functionality allows you to access your Zotero library on any computer with internet access.

●Zotero syncing has two parts: data syncing and file syncing.

# **DATA AND FILE SYNCING**

#### **Data Syncing**

- except attachment files—between your local computer and the Zotero
- It also allows you to view your library online on zotero.org.

![](_page_52_Picture_4.jpeg)

# **DATA AND FILE SYNCING**

#### **File Syncing**

- 
- 

![](_page_53_Picture_12.jpeg)

# **GROUPS**

![](_page_54_Figure_1.jpeg)

- A way to share collections with a class or work closely with colleagues on a project
- There is no limit on how many members may join your groups
- ●Group Libraries are separate from your personal My Library

# **GROUPS**

 $Home$  >  $Groups$  > New group

#### **Create a New Group**

Search for Groups · Create a New Group

#### **Group Name**

Choose a name for your group

Group URL: https://www.zotero.org/groups/

#### **Group Type**

#### Public, Open **Membership**

Anyone can view your group online and join the group instantly.

<sup>O</sup> Choose a Public, Open Membership

#### **Public, Closed Membership**

Anyone can view your group online, but members must apply or be invited.

Choose Public, Closed Membership

#### **Private Membership**

Only members can view your group online and must be invited to join.

Ochoose Private Membership

![](_page_55_Picture_17.jpeg)

# **GROUPS**

![](_page_56_Picture_4.jpeg)

# **COMMON** QUESTIO **NS**

### **Does it have a mobile site or app?**

● Yes, a mobile site through zotero.org. There's also an iPad app called ZotPad.

# **COMMON** QUESTIO **NS**

**Does it work with word processing software outside of Microsoft Word?**

●Yes. Works with LibreOffice and Google Docs. Also works with LaTeX through BibTeX.

# **COMMON** QUESTIO **NS**

**Are records in your library viewable by others?**

● Yes, if you choose to share them. You can set up individual and group profiles to share records.

![](_page_60_Picture_0.jpeg)

• 300MB is available for free, must pay for additional storage

## **GETTING HELP** ZOTERO'S KNOWLEDGE BASE

![](_page_61_Picture_15.jpeg)

• How Do I Install Zotero on a Chromebook?

<https://www.zotero.org/support/kb>